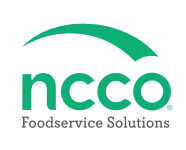

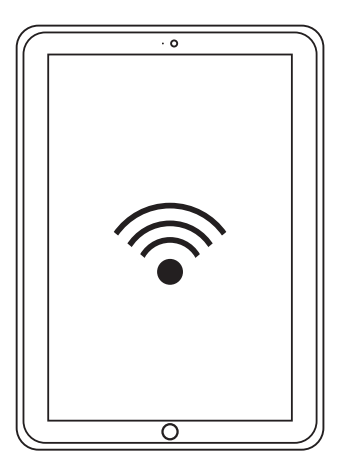

# **Requirements**

- **10" Tablet with Android OS 9 or Higher or iOS 16.6 or Higher**
- **Wi-Fi Network**
- **DateCodeGenie Login Credentials**

### **Tablet and Printer Setup**

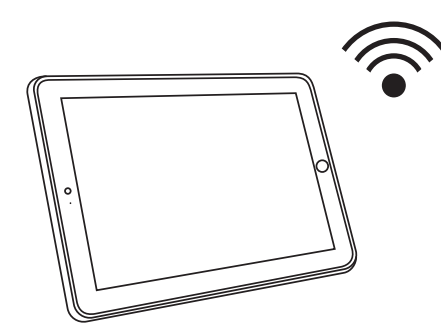

**1. Turn on tablet and connect to Wi-Fi network.**

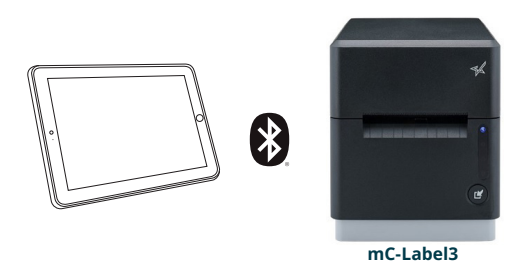

**2. Turn on Bluetooth and pair new device using printer name of printer model purchased.**

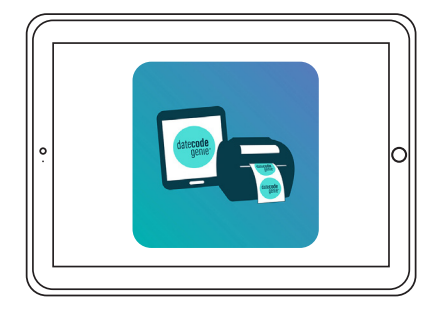

**3. Open Google Play Store (for Android tablet users) or Apple Store (for iPad users) to download the DateCodeGenie app on your tablet.**

# **App Setup**

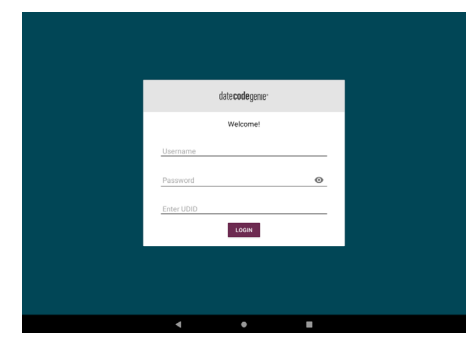

**4. Tap DateCodeGenie to launch app. Type in the username, password, and UDID that goes with your subscription.**

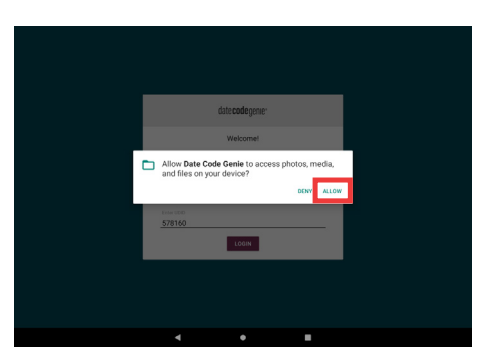

**5. Tap ALLOW for DateCodeGenie to access photos, media, and files on device. Tap CONTINUE, then INSTALL and OPEN when the pop up displays a new app version is available.**

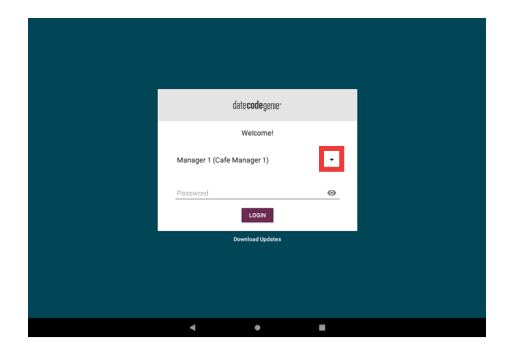

**6. Tap the**  $\cdot$  **to display username list and tap to select. Type in password, if prompted, and tap**  $\boxed{\text{cosm}}$ **.** 

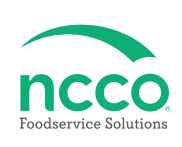

#### **Training Resources**

**Have a DateCodeGenie question? Find the answer in our knowledge base.**

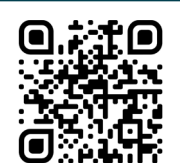

**datecodegenie.com/support**

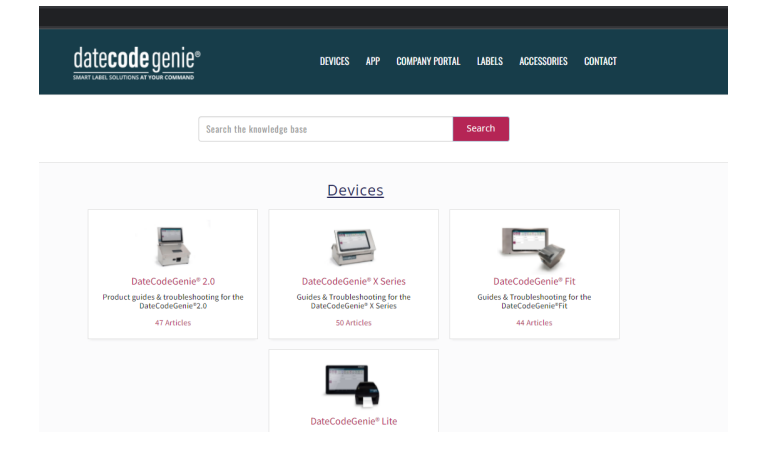

**Log into your portal at datecodegenie.com to access all training tools from the Support tab. See videos, knowledge base and more**

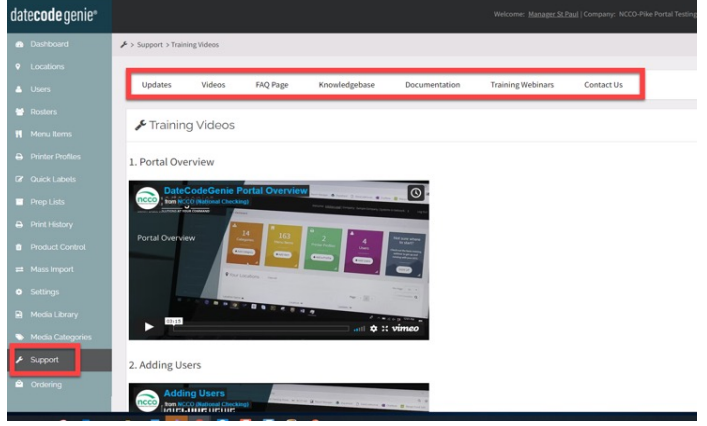

# **Contact & Support**

**Americas & Asia Technical Support** 800.774.0478 dcgsupport@ncco.com

**Europe & UAE Technical Support** 00 44 (0)1283 527299 option 4 supportdcg@ncco.com

**Customer Service** 800.328.6508 CS@ncco.com

**Customer Service** 00 44 (0)1283 527299 option 4 supportdcg@ncco.com

*X, Lite, scale and scanners only have international contact info*

#### **To learn more about NCCO and view a full list of our products, visit us at ncco.com.**

Looking for warranty information on your product? Limitedwarranty information for DateCodeGenie products and thirdparty warranty information for accessories are all available to view and download at: **support.datecodegenie.com/warranty**

# datecode genie®